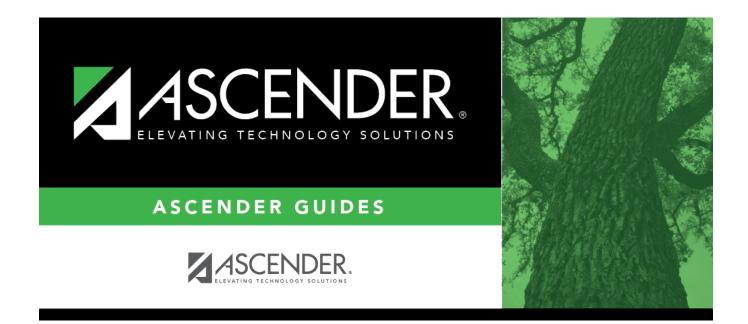

# **Other functions and features:**

## **Table of Contents**

#### Student

Existing clearance check codes are displayed in order by code.

Click +Add.

A blank row is added to the grid.

| <b>Clearance Check</b> | Type the two-character code for the clearance area.   |
|------------------------|-------------------------------------------------------|
| Description            | Type a description for the code, up to 15 characters. |

### Click Save.

 $\hfill\square$  To update a description, type over the existing description and save.

You can only update the description; you cannot update a code. To change a code, you must delete and re-enter the code and description.

### **Other functions and features:**

### Delete a row.

1. Click  $\square$  to delete a row. The row is shaded red to indicate that it will be deleted when the record is saved. You can select multiple rows to be deleted at the same time.

2. Click **Save**. You are prompted to confirm that you want to delete the row. Click **Yes** to continue. Otherwise, click **No**.

You can save edits and delete records in the same step (i.e., the changes are all committed when the record is saved).

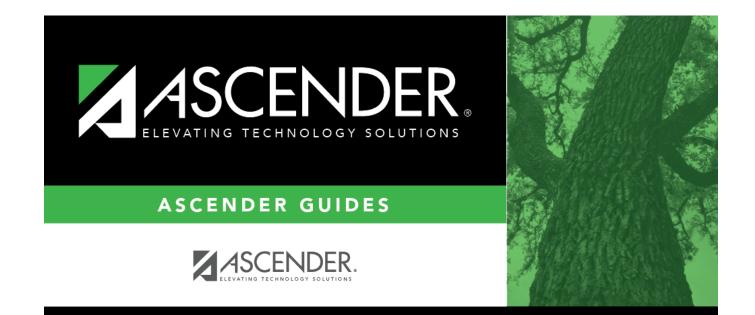

# **Back Cover**